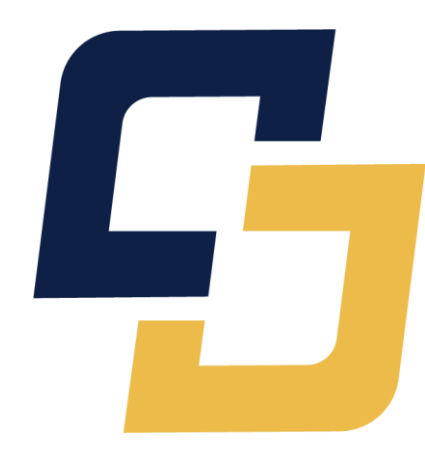

## **KONO**

# **首次使用請註冊**

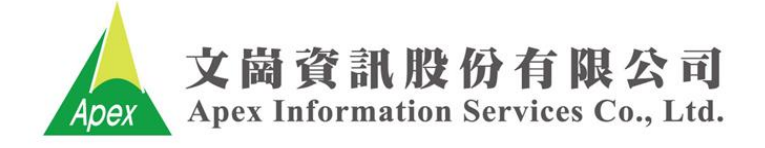

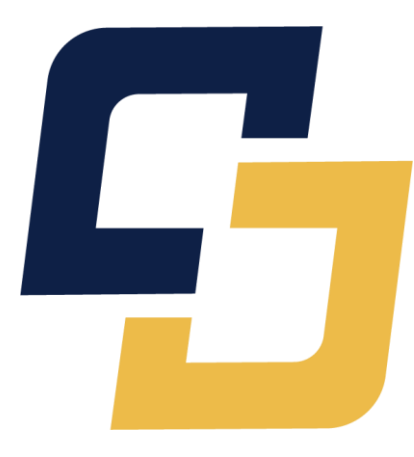

## **Web**

### **IP範圍內註冊**

### **連線 – 單位 – 註冊**

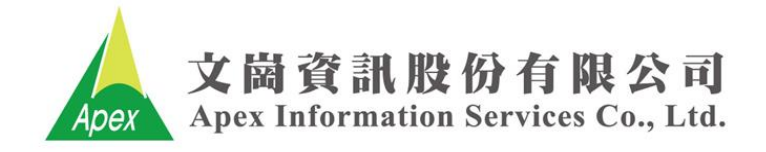

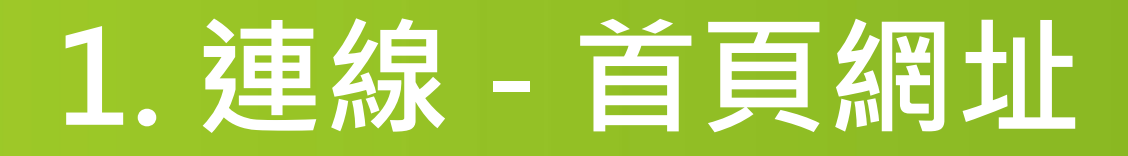

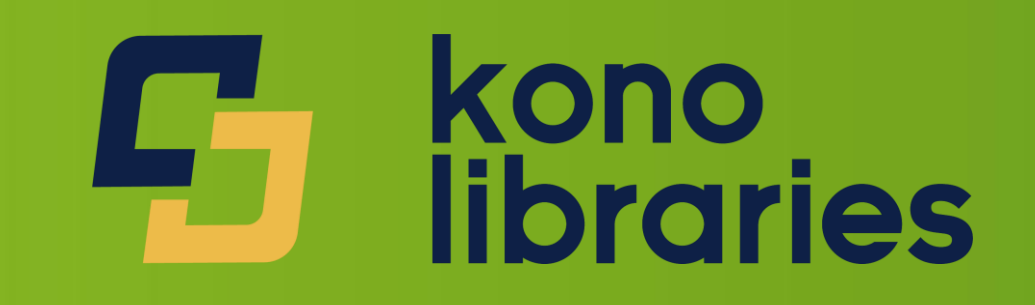

#### <https://library.thekono.com/library-region>

#### 歡迎使用 Kono Libraries

請選擇欲登入之圖書館類別:

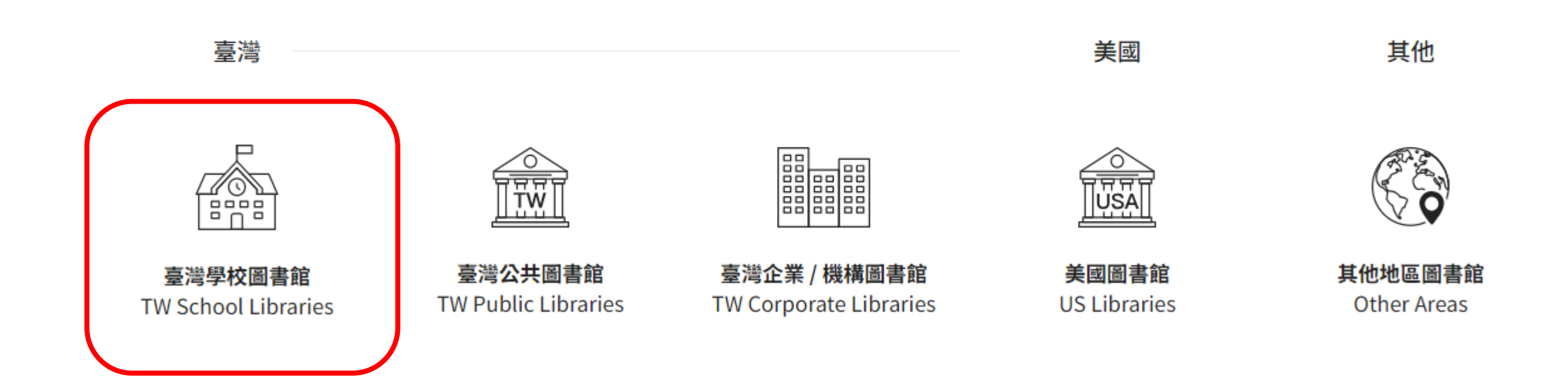

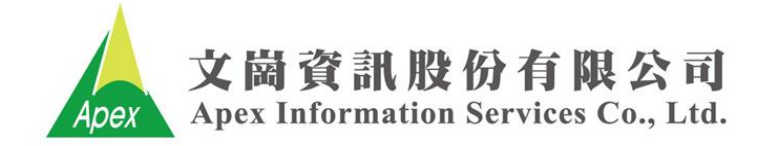

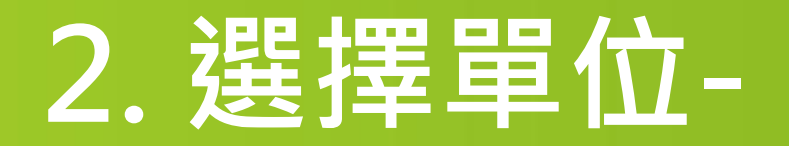

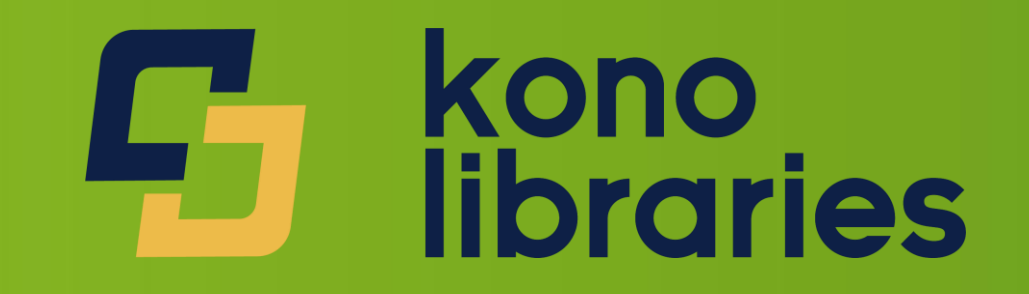

#### kono<br>libraries

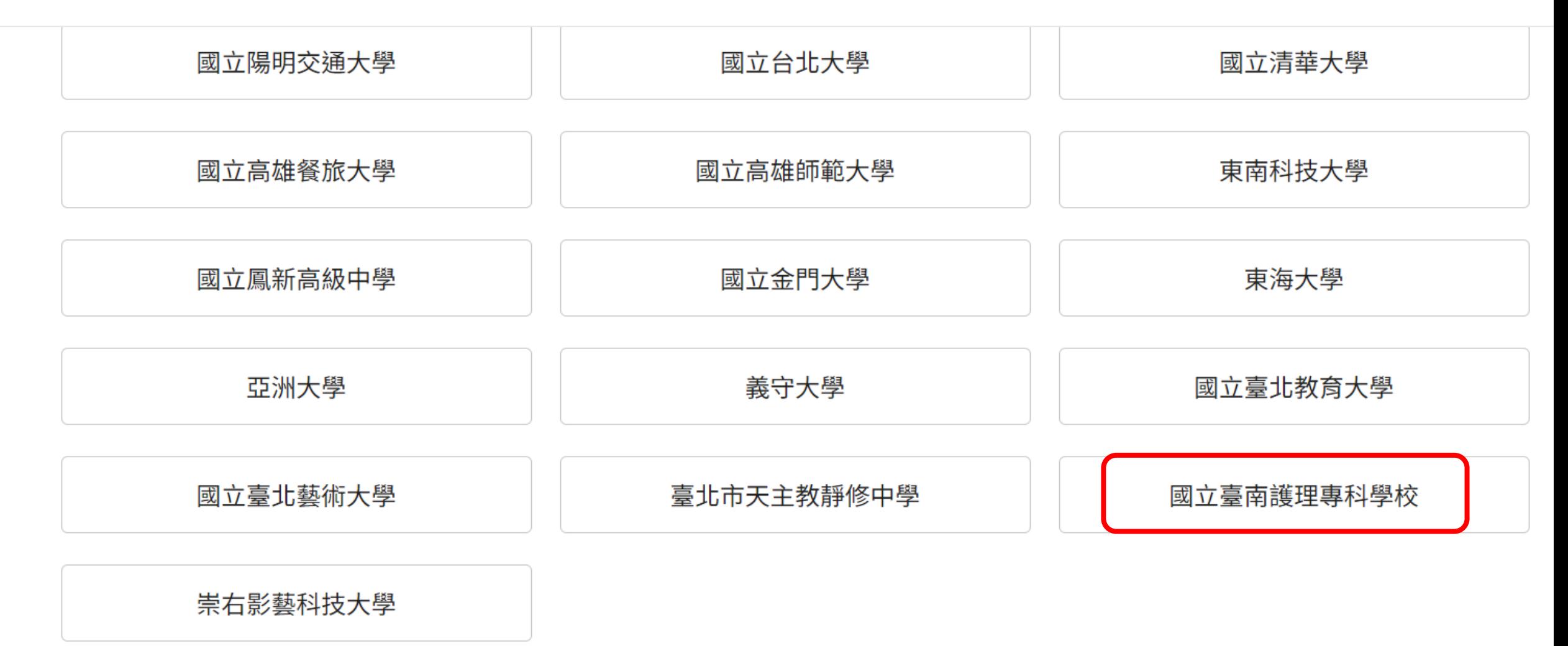

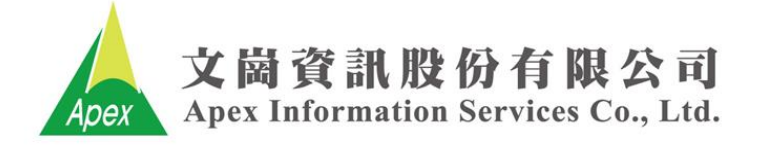

#### **3. 註冊 - 單位信箱 / 設定密碼**

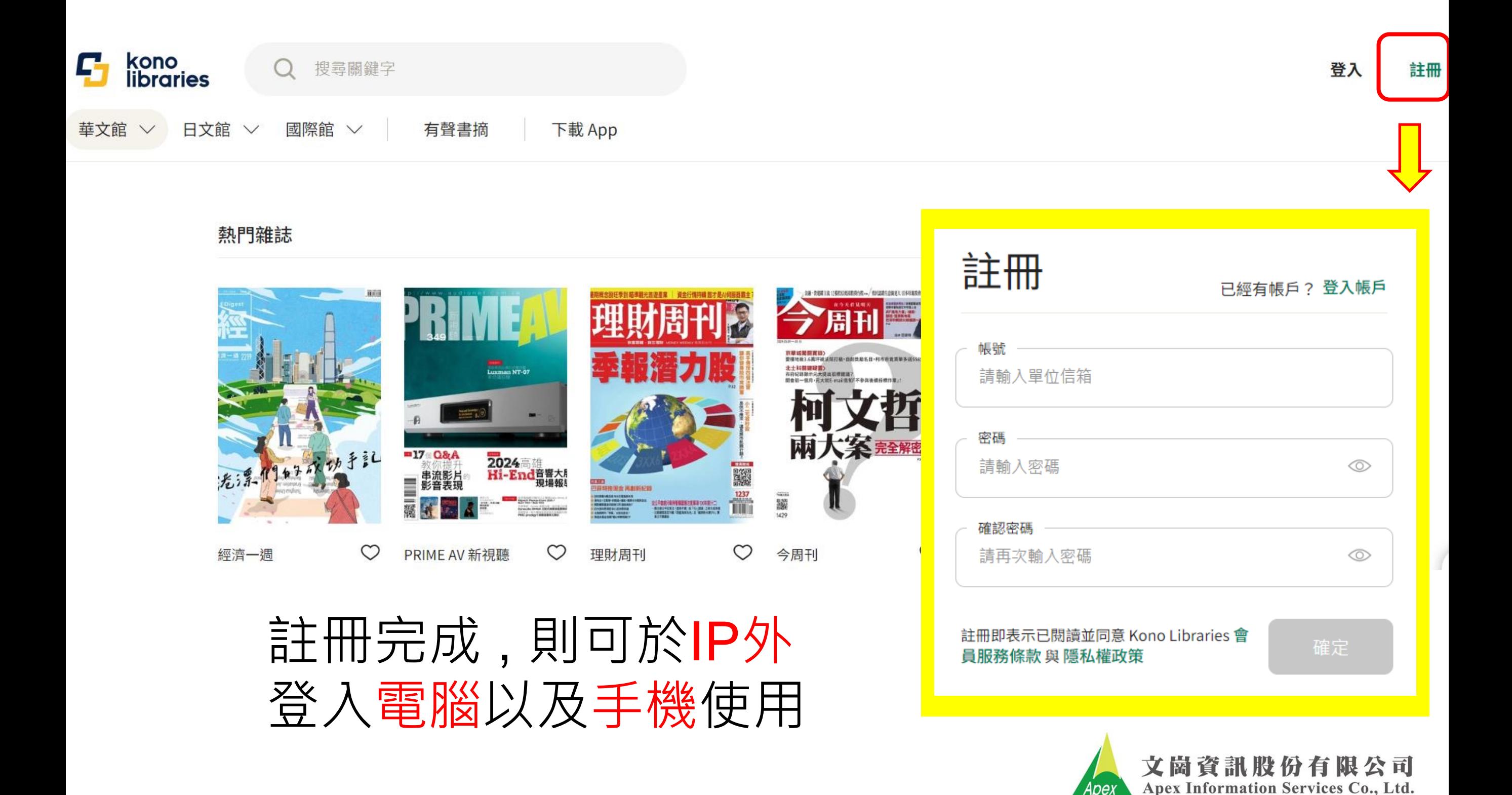

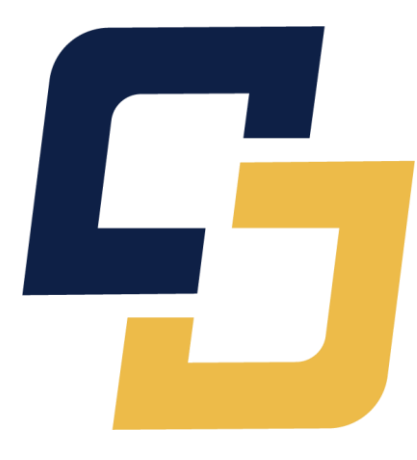

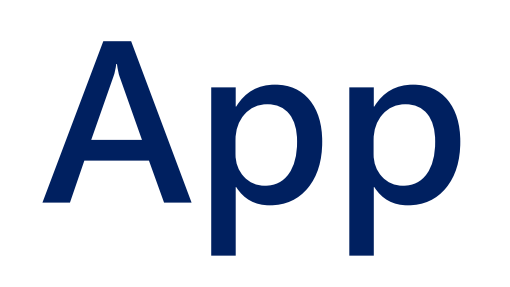

### **IP內單位Wifi**

#### **下載 – 單位 – 註冊**

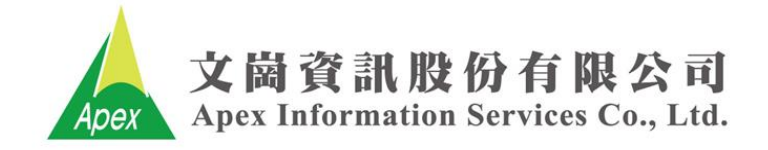

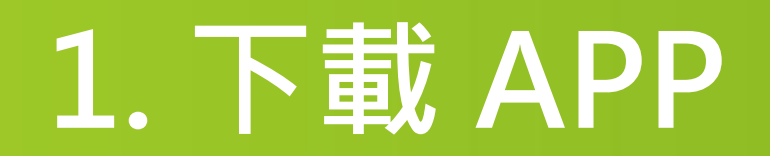

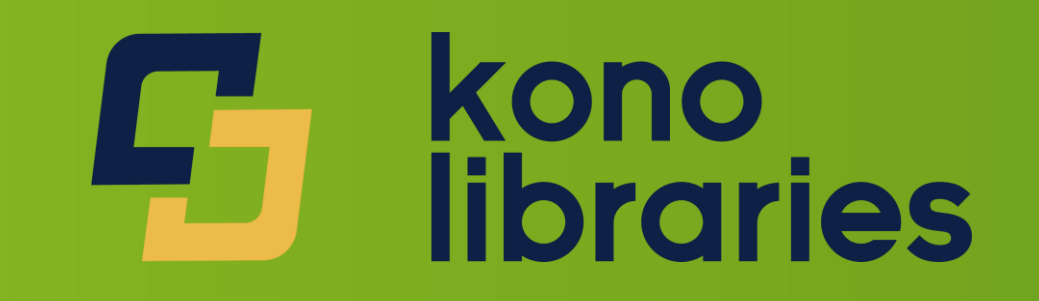

App Store

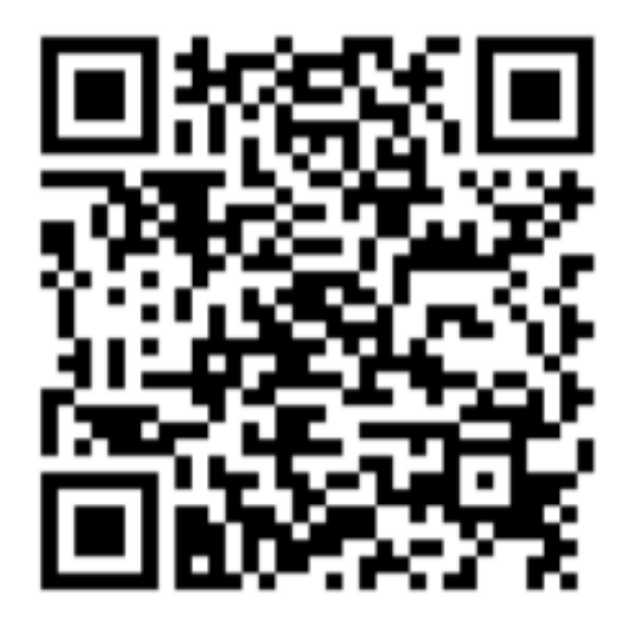

Google play

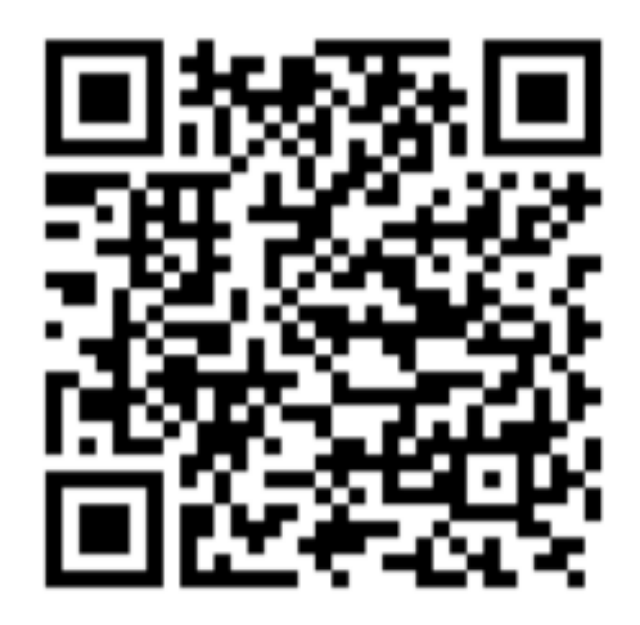

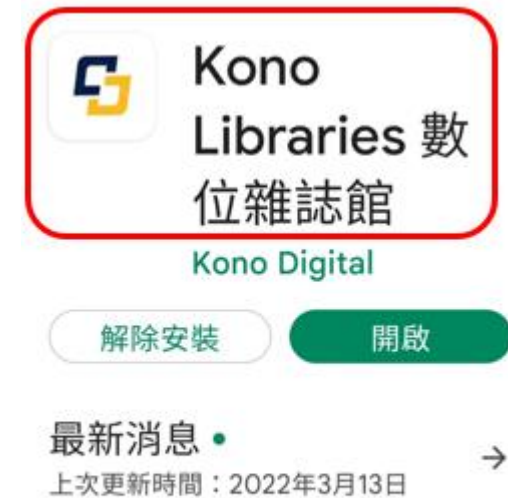

感謝使用Kono Libraries! 此更新 版的優化項目包括:

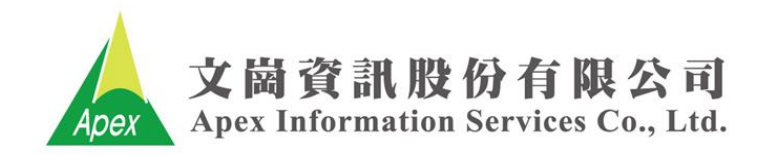

### **2. 選擇單位**

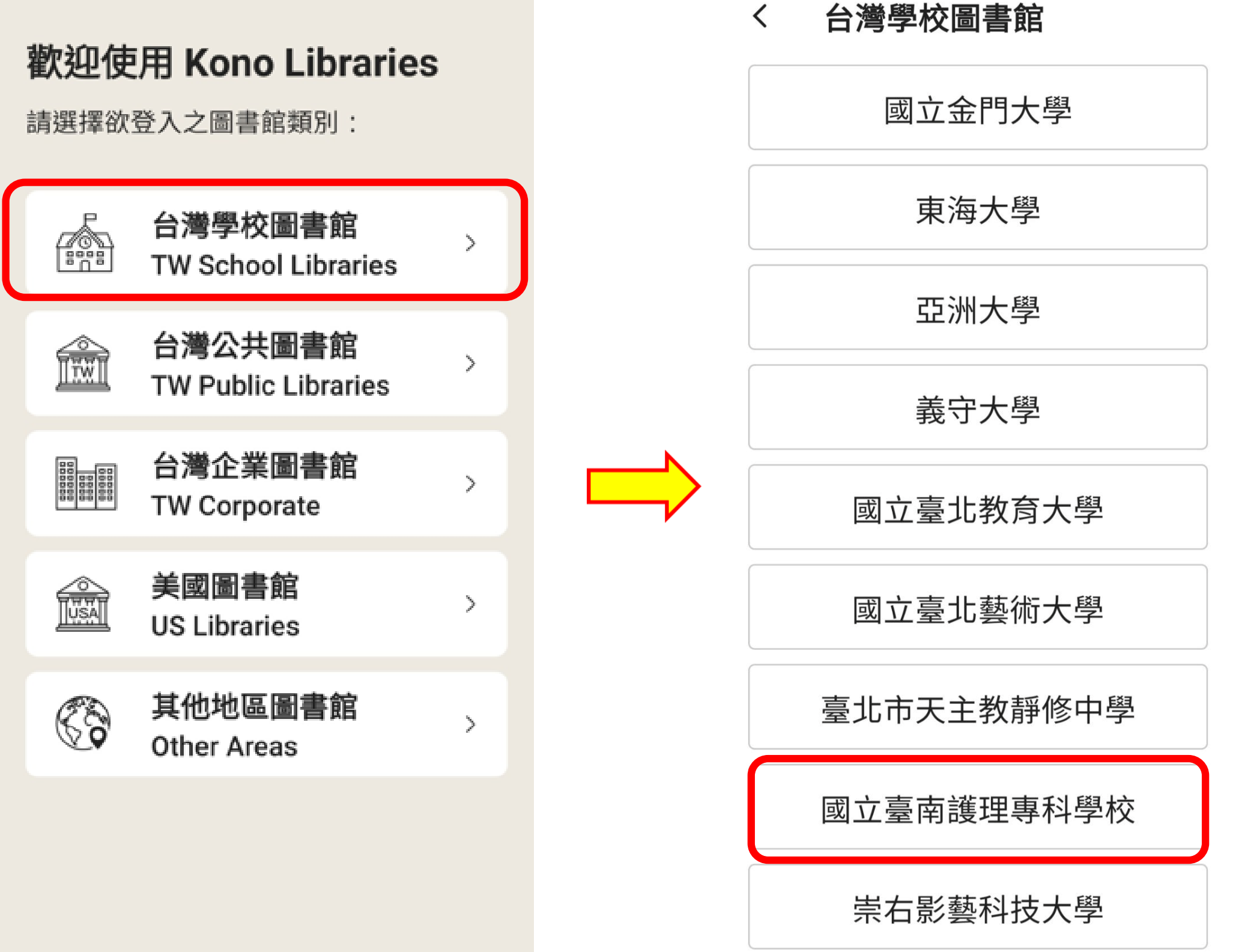

有限公司 rvices Co., Ltd.

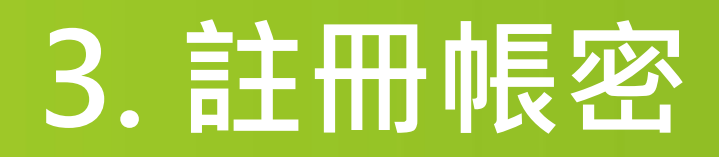

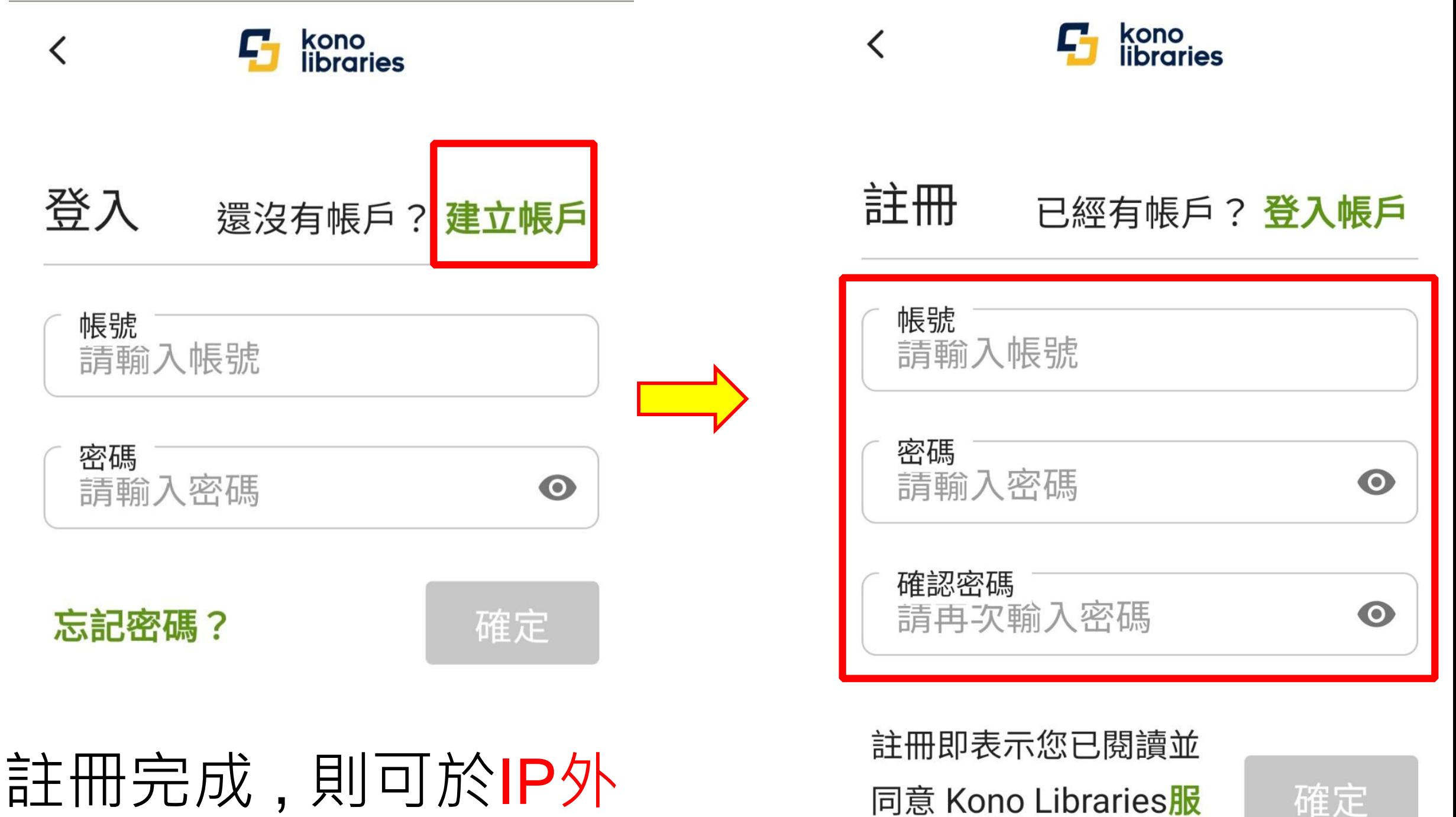

登入電腦以及手機使用

務條款

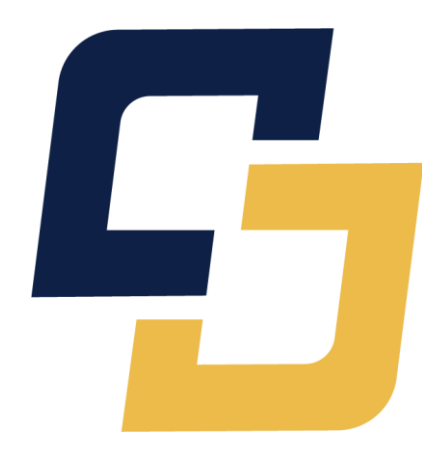

### **Kono 帳號**

### **可於3載具使用**

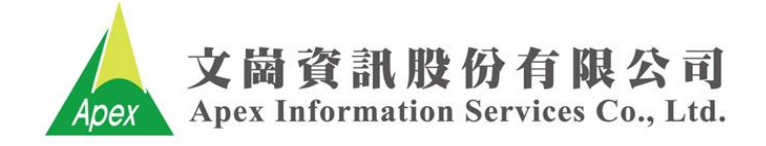

### **登入帳號 - ⼿機/平版/電腦**

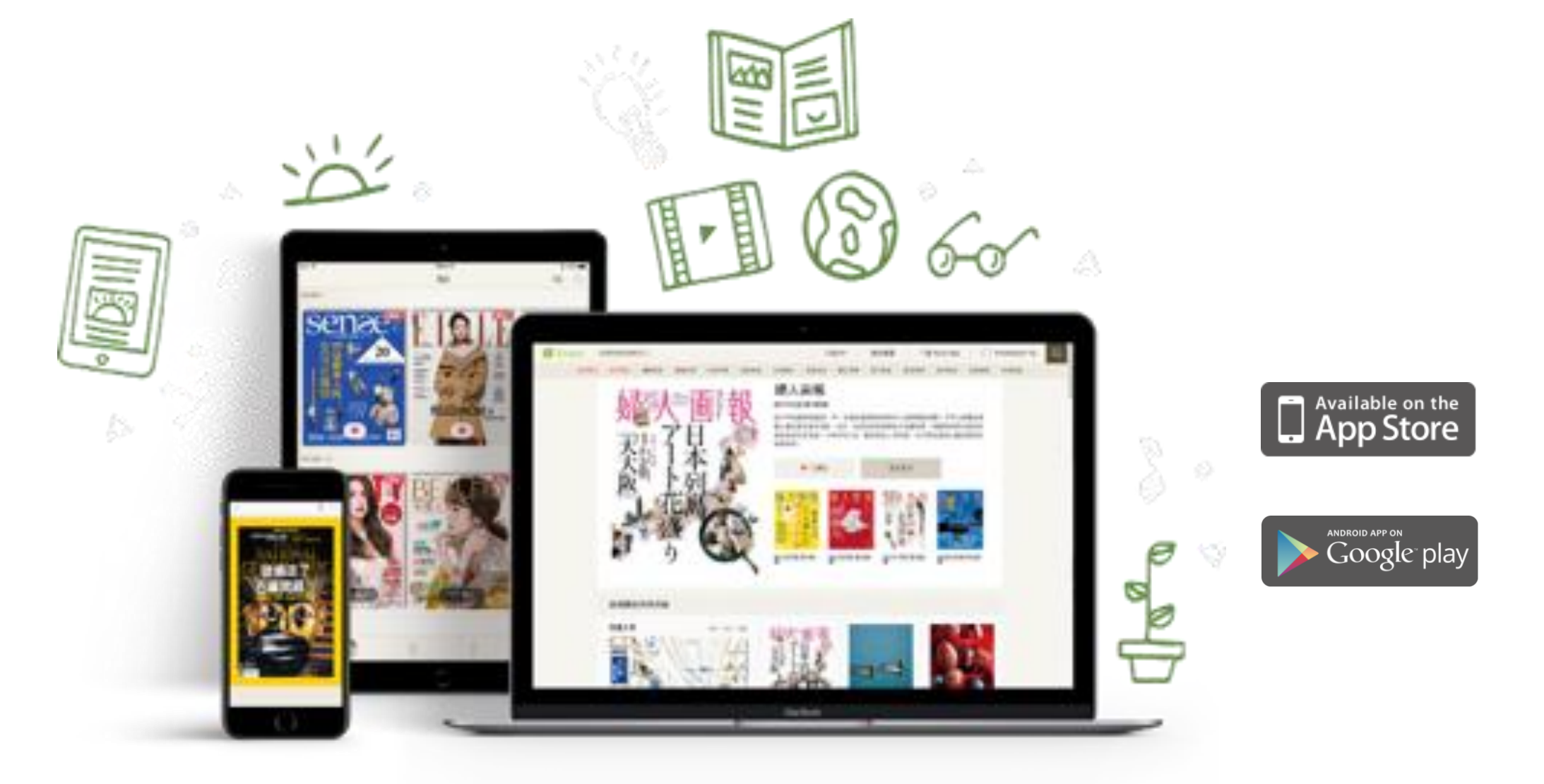

- $\circ e \circ \bullet \circ \bullet$ • PC : 支援所有瀏覽器
- 第一次使用:請IP內註冊帳號
- 以帳號登入系統 : 可同時於不同3載具使用
- APP支援:iOS/Android devices
- 搜尋:文章 & 雜誌
- 離線閱讀:於APP下載並於書櫃閱讀

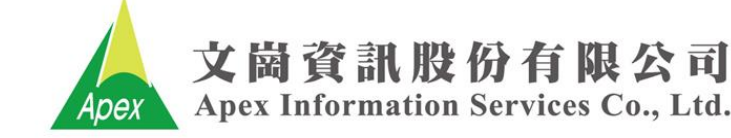